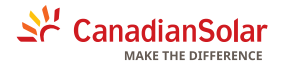

## **Installation & Commissioning Manual**

### CSI-GL-WIFI-STICK

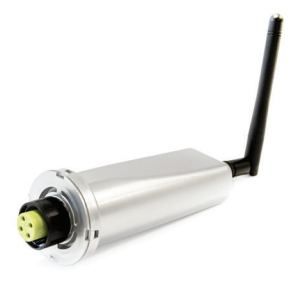

#### **Introduction**

This Data Logger Wifi Stick is used to relay CSI Inverter data to CSI cloud data monitoring app platforms – CSI Cloud & CSI Cloud Pro. Users can easily check device information by logging in to either of these platforms. The communication topology is as shown below...

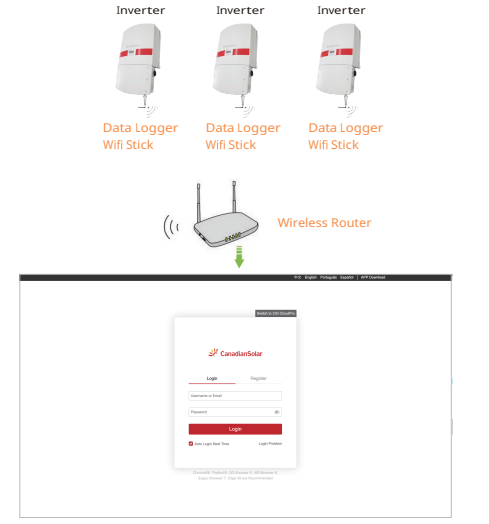

To ensure normal use of the device, before using the device, be sure that:

- The connected wireless router has uninterrupted internet access.
- The communication address of the inverter MUST BE "01", which is default value.
- A WiFi-enabled mobile phone or a laptop computer are connected to this device for parameter setting.

#### **Electrical Connection**

Connect the WiFi stick to the communication port on the

underside of the inverter.

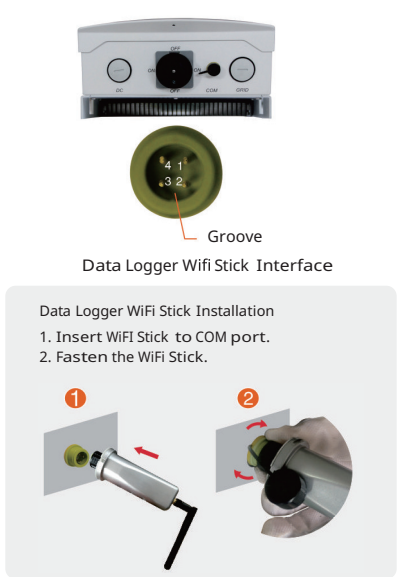

#### **Attention!!!**

The device must be kept away from large metal objects and any electrical device with strong magnetic fields, such as a microwave oven, refrigerator, cordless phone, and PV panel. This will ensure adequate communication quality. Communication quality can also be affected by thick walls, concrete and lightning.

# **APP USER MANUAL**

#### **Download APP**

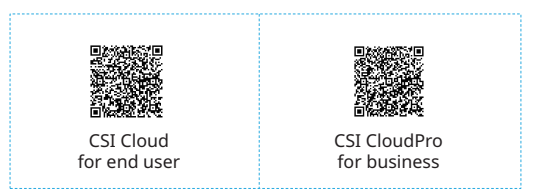

#### **1. Registration**

Click [Register] to create new account. Use your email to register.

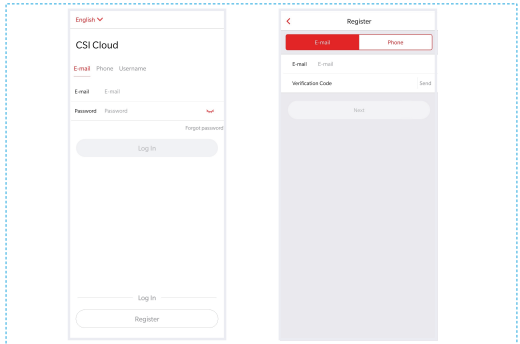

#### **2.Create Plant**

2.1 Click [Add Now] to create a plant. Proceed as described below.

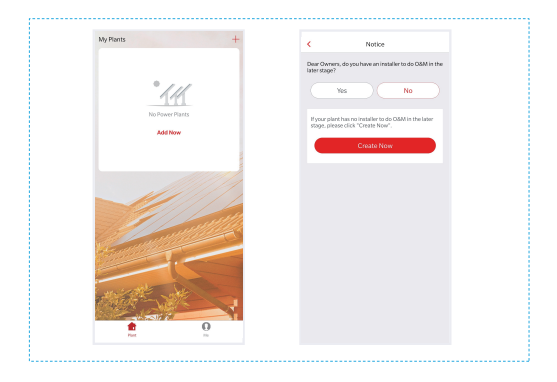

2.2 Confirm the location of the plant and complete the related details on the next page, and then click [Finish] to complete the plant.

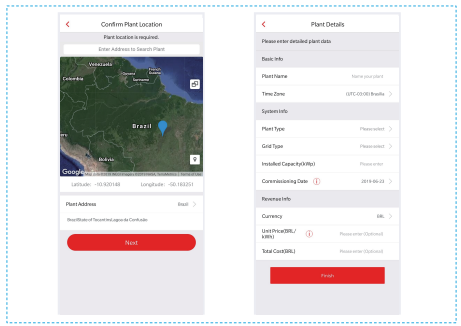

2.3 Now you can see the plant you just created on the home page. Click the [Check the plant] button to view detailed data for the plant.

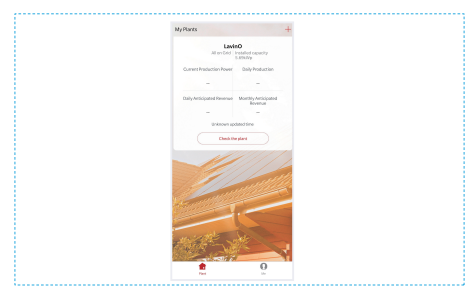

#### **3. Add a device**

3.1 Click the [+] button in the upper right corner of the home page, select [Add a Logger], and select the plant where you want to add the device in the next page.

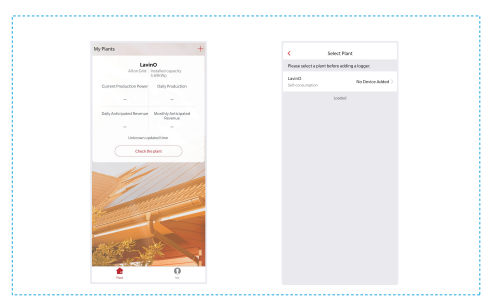

3.2 You can choose to scan the barcode of the collector or directly enter the SN number below the barcode to add it, then click the [Add] button to go to the next page.

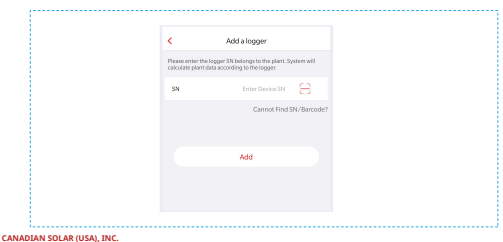

3.3 On this page, you can stipulate how the logger selects the device associated with it. The default mode is "Automatic Selection". If you do not have special requirements, please click the [Done] button to confirm. After the confirmation is completed. the logger will be added to the plant.

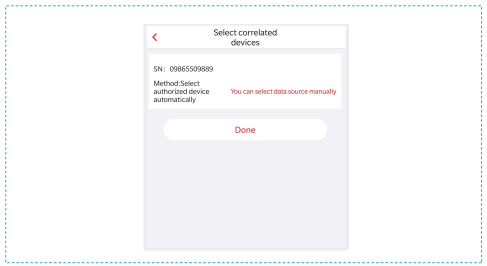

#### **4.Wi-Fi Networking Con guration**

If your logger is a Wi-Fi module, it will need to be networked for normal use. In the specific plant page, click the [...] button in the upper right corner, select [Device] to enter the device page, select the logger to be configured, and click the [Device] networking] button to configure.

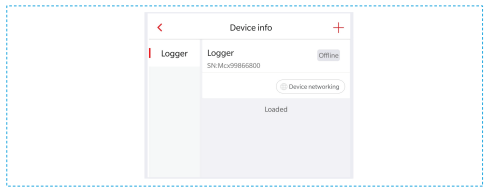

#### **AP con guration**

(1) Please make sure that the phone is connected to the WiFi net- work and enter the WiFi password.

APP will automatically get the current mobile phone WiFi account, type in the WiFi password to enter the configuration process. If the network is not the one the logger needs to configure, switch the network. When switching the account, you can manually enter your network account. Note: 5G WiFi is not supported.

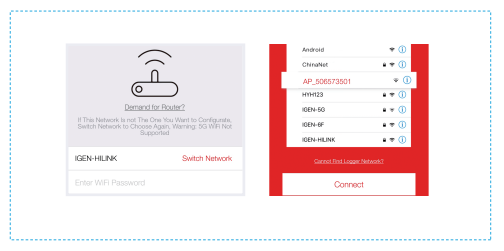

(2) Go to [Network Settings] interface and select the data logger's network AP\_XXXXXXXXX(S/N). Then return to APP, the data logger will start to configure.

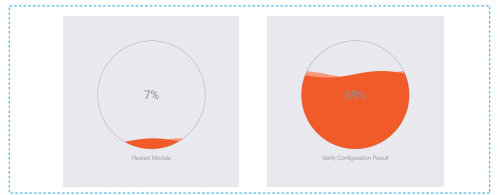

#### Notice

If it is unable to find an AP\_XXXXX(S/N) in wireless network list, please make sure the distance between the WiFi router and data logger is less than 10 meters. If there is any problem during the connection or setting process, you can repeat the above steps. If you still cannot find the AP\_XXXXX, you can check the logger manual for troubleshooting or contact our Customer Service.

(3) Normally, configuration process will take 3-5 mins.

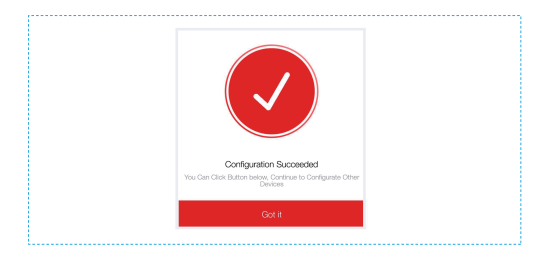

If the configuration fails, the reasons may be:

1.Router password is wrong. Please click [Retry] and check the password.

2.The router's network signal is weak, and the logger is too far away from the router. Please put the router closer to the logger or use a repeater.

3.Click too fast during the Logger's AP connection.Please wait a few seconds and then jump to the configuration after Logger's AP is connected.

If you encounter following situations, please reconfigure logger network:

- 1. Change router
- 2. Change WIFI password
- 3. Change router's SSID
- 4. Enterprice routers may restrict WIFI connectivity.

Warning: Please ensure the data logger is working properly before leaving the site. If issues arise, contact customer service immediately.

If you have any technical queries about our products, please contact us and provide the following information:

1. Product model and serial number of data logger.

2. Product model and serial number of connected inverter.

Thank you for your support and cooperation!

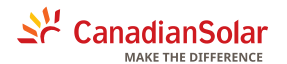

**CANADIAN SOLAR (USA), INC.** 3000 Oak Road, Suite 400, Walnut Creek, CA 94597, USA | www.canadiansolar.com